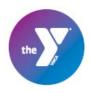

## How to Add a Friend Request

1. Log in to your UltraCamp account and select "Reservations" from the menu bar

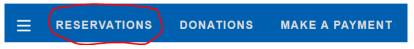

2. Choose the reservation you want to add the friend for from your list, and click on the blue session text to open the reservation details

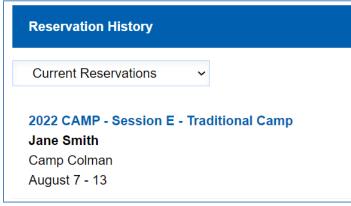

3. On the session detail page, scroll to the bottom and expand the "Additional Information" section, and click "Edit Information"

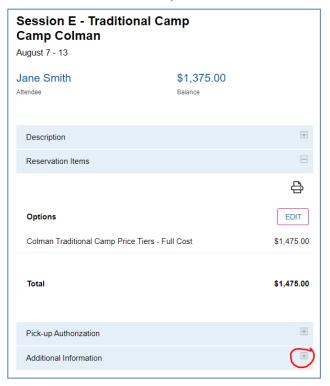

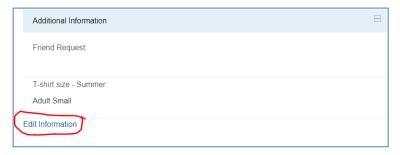

4. Add your friend requests to the text box, and then click next.

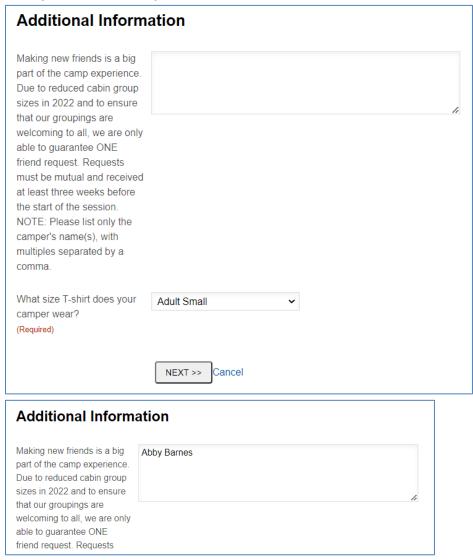

Making new friends is a big part of the camp experience. Due to reduced cabin group sizes in 2022 and to ensure that our groupings are welcoming to all, we are only able to guarantee ONE friend request. Requests must be mutual and received at least three weeks before the start of the session. **NOTE: Please list only the camper's name(s), with multiples separated by a comma.** 

5. Once completed, you'll be redirected to the session detail page and see this message at the top.

You can also repeat step 3 to see the request has been added.

The action was completed successfully.

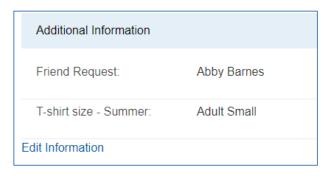